# *PERANCANGAN USER INTERFACE HUMAN RESOURCE CLOUD MANAGEMENT SOFTWARE* **BERBASIS ANDROID**

# **<sup>1</sup>Yudi Eko Windarto, <sup>2</sup>Marfuah**

<sup>1</sup>Departemen Teknik Komputer, Fakultas Teknik, Universitas Diponegoro, Jalan Prof Sudharto,SH, Tembalang, Kota Semarang, Jawa Tengah 50275 - Indonesia <sup>2</sup>Prodi Sistem Informasi, Fakultas Komputer, Universitas Universal, Kompleks Maha Vihara Duta Maitreya, Sungai Panas, Batam 29456, Kepulauan Riau - Indonesia Email: *[yudi@live.undip.ac.id](mailto:yudi@live.undip.ac.id)*, *[marfuah916@gmail.com](mailto:marfuah916@gmail.com)*

*(Diterima: 19 Juli 2020, direvisi: 5 Agustus 2020, disetujui: 9 September 2020 )*

# *ABSTRACT*

*One social company that helps in the development of IT to help welfare organizations and companies such as building applications to develop IT and addressing social problems is the Tri-Niche Indonesia company. In addition to IT services the Tri-Niche also develops other innovative projects at home that support the resolution of various social problems through the power of IT by collaborating with welfare entities and companies. IT has unlimited potential, always advancing and developing. One of the things done by Tri-Niche Indonesia is by preparing an application to manage company employee data so that it is easier to make rescue related to human resources needed. The research objective was to build a user interface design for HR monitoring applications. First, make preparations in the form of identification of problems related to the user interface and data collection techniques using interview techniques. The design stage analyzes the solution and then builds a user interface based on user needs using HRCMS. HRCMS is a graphical display that is used as a liaison between the "HRCMS" Application and users. This research builds user interfaces to animate employee data using Android HRCMS. The results of this study consist of a simple User Interface design based on the principle of User Interface Design as a reference to make it easier for employees to use applications.*

*Keywords: android HRCMS, design, mobile application , user interface*

### **ABSTRAK**

Salah satu perusahaan sosial yang berfokus pada pemanfaatan kekuatan teknologi informasi untuk membantu organisasi kesejahteraan dan perusahaan seperti membangun aplikasi inovatif untuk menyelesaikan kendala TI serta mengatasi masalah sosial adalah *Tri-Niche* Indonesia. Selain layanan TI *Tri-Niche* juga mengembangkan proyek inovatif *in-house* lainnya yang bertujuan untuk menyelesaikan berbagai masalah sosial melalui kekuatan TI dengan berkolaborasi dengan *entitas* kesejahteraan dan perusahaan. TI memiliki potensi yang tidak terbatas, selalu maju dan berkembang. Salah satu hal yang dilakukan *Tri-Niche* Indonesia ialah mempersiapakan aplikasi untuk memanajemen data pegawai perusahaan agar lebih mudah dalam melakukan pemantauan sumber daya manusia (SDM) yang dimiliki. Penelitian ini bertujuan membangun rancangan *user interface* terkait aplikasi pemantauan SDM. Pada tahap utama melakukan persiapan berupa identifikasi masalah yang berkaitan dengan *user interface* dan teknik pengumpulan data dengan melakukan wawancara. Tahap perancangan melakukan analisis solusi dan kemudian membangun *user interface* berdasarkan kebutuhan pengguna menggunakan HRCMS. *HRCMS* (*Human Resource Cloud Management Software*) merupakan bentuk tampilan grafis yang digunakan sebagai penghubung antara Aplikasi "*HRCMS*" dengan pengguna. Penelitian ini membangunan *User interface* untuk memantau data pegawai menggunakan Android *HRCMS*. Hasil penelitian berupa rancangan *User Interface* yang sederhana berdasarkan prinsip *User Interface Design* sebagai acuan untuk memudahkan para pegawai dalam penggunaan aplikasi.

**Kata Kunci:** *android HRCMs, design,* aplikasi *mobile, user interface*

# **1 PENDAHULUAN**

Teknologi Informasi memiliki potensi yang tidak terbatas, selalu maju dan berkembang. Perkembangan teknologi informasi yang begitu pesat juga harus diikuti dengan perkembangan perusahaan. Perusahaan yang ingin maju dan terus berkembang justru melihat perkembangan teknologi informasi yang begitu cepat sebagai peluang yang mendukung perkembangan perusahaan. Salah satu perusahaan yang selalu meningkatkan perkembangan perusahaan yaitu *Tri-Niche* Indonesia yang berada di Kota Semarang dengan tujuan untuk mengatasi masalah sosial yang lebih besar di masa depan.

*Tri-Niche* Indonesi merupakan salah satu perusahaan sosial yang berfokus pada pemanfaatan kekuatan teknologi informasi untuk membantu organisasi kesejahteraan dan perusahaan seperti membangun aplikasi inovatif untuk menyelesaikan kendala teknologi informasi serta mengatasi masalah sosial. Perusahaan *Tri-Niche* juga mengembangkan proyek inovatif *in-house* lainnya yang bertujuan untuk menyelesaikan berbagai masalah sosial melalui kekuatan teknologi informasi dengan berkolaborasi dengan *entitas* kesejahteraan dan perusahaan [1].

Salah satu hal yang dilakukan oleh *Tri-Niche* Indonesia ialah dengan mempersiapakan aplikasi untuk memanajemen data pegawai perusahaan agar lebih mudah dalam melakukan pemantauan terkait sumber daya manusia yang dimiliki. Adapun beberapa fitur yang terdapat dalam aplikasi data pegawai antara lain menampilkan menu *login*, daftar kehadiran pegawai, detail informasi gaji dan bonus. Persiapan aplikasi tersebut dalam desain aplikasi salah satu hal yang dilakukan yaitu membuat *user interface* yang sederhana berdasarkan prinsip, mengingat *user interface* memiliki peran yang sangat penting dalam efektifitas sistem informasi [2]. *User Interface Design* untuk memudahkan para pegawai dalam penggunaan aplikasi [3]. Dengan demikian tujuan penelitian ini yaitu membangun rancangan *user interface* terkait aplikasi pemantauan SDM. Pada tahap utama melakukan persiapan berupa identifikasi masalah yang berkaitan dengan *user interface* dan teknik pengumpulan data dengan melakukan wawancara terhadap 8 (delapan) orang pegawai *Tri-Naiche* Indonesia termasuk pimpinan dan manajer proyek. Tahap perancangan melakukan analisis solusi dan kemudian membangun *user interface* berdasarkan kebutuhan pengguna menggunakan HRCMS. HRCMS (*Human Resource Cloud Management Software*) merupakan bentuk tampilan grafis yang digunakan sebagai penghubung antara Aplikasi "HRCMS" dengan pengguna. Penelitian sebelumnya [4] mengenai kerangka kerja evaluasi *User Interface* (UI) dan *User eXperience* (UX) untuk lingkungan pembelajaran di bidang ilmu komputer dan pendidikan rekayasa perangkat lunak, penelitian ini menghasilkan 5 (lima) konsep dalam evaluasi UI/UX yaitu *usability, utility, teknology, users and context*.

Berdasarkan 5 konsep tersebut dijelaskan bahwa *usability* berkaitan dengan efektivitas, efisiensi, dan kepuasan pengguna terhadap suatu aplikasi. *Utility* mengenai kebergunaan objek atau aplikasi. Kemudian *context* dalam proses pengembangan aplikasi yang berkaitan dengan konsep, teknik dan pengujian. *Users* berkaitan dengan aktor atau *class* pengguna sistem sehingga menjadi penting untuk melibatkan mereka dalam proses evaluasi dan sekaligus menjadi sumber pengumpulan data untuk evaluasi. Kemudian juga perlu dipahami bahwa dalam proses evaluasi perlu memahami bagaimana peran *technology* yang digunakan, bagaimana pengguna belajar berinteraksi dengan teknologi, dan bagaimana teknologi dapat memfasilitasi kebutuhan pengguna. Karena proses evaluasi salah satunya mementingkan *user* maka pada tahap awal persiapan hingga pembangunan *user interface* juga dipandang pelu untuk keterlibatan *user* secara aktif.

### **2 TINJAUAN PUSTAKA**

Penelitian terdahulu [5] mengenai UI/UX dengan metode *google design* mengatakan bahwa berdasarkan *google analytics website* adanya permasalahan yang terjadi diantaranya terkait faktor *user interface* yang tidak tepat dan menarik. Sehingga penelitian ini dilakukan untuk menghasilkan *user interface* yang memiliki keseragaman baik dari segi warna, *font*, hingga tata letak, *user experience* yang sesuai dengan pengalaman *user*.

Selanjutnya penelitian yang pernah ada mengenai analisis desain *user interface* dalam game edukasi [6]. Penelitian ini menempatkan objek peletakan elemen desain dengan pendekatan kualitatif. Dengan metode studi kasus hasil penelitian ini berupa kajian visual estetik terhadap desain *user interface* yang nantinya digunakan sebagai acuan dalam mendesain *user interface* game edukatif.

*User Interface* merupakan bentuk tampilan grafis yang berhubungan langsung dengan pengguna [7][8]. *User Interface* berfungsi untuk menghubungkan antara pengguna dengan sistem operasi, sehingga komputer tersebut bisa digunakan [9][10]. *User interface* atau antarmuka pengguna merupakan tampilan berupa tulisan, gambar, petunjuk, dan tombol yang memungkinkan pengguna dapat berinteraksi dengan perangkat lunak tersebut [11][12][13]. Pembuatan antarmuka pengguna bertujuan untuk menjadikan media informasi menjadi mudah digunakan oleh pengguna, atau yang disebut dengan *user friendly*[14][15]. Istilah *user friendly* merujuk kepada kemampuan dimana suatu sistem mudah dioperasikan dan mempunyai sejumlah kemampuan lainnya sehingga pengguna merasa betah dalam mengoperasikan program tersebut [16][17].

Berdasarkan beberapa penelitian terdahulu [5] membangun *user interface website* yang berfokus pada *device desktop* menghasilkan bentuk *branding* dengan pemberian skema warna pada tampilan. Pemilihan *flat design* sebagai ilustrasi yang sesuai disetiap elemen dan juga konsistensi *layout.* Kemudian dalam penelitian [6] membangun *user interface game* edukatif berdasarkan elemen, ilustrasi, typografi, audio, dan tombol navigasi. Pada tiap elemen memiliki proporsi tampilan yang berbeda. Game edukasi berbasis komputer ukuran elemen navigasi antara 10-20% dari ukuran layar, ukuran tampilan materi 60 – 70%. Sedangkan *game mobile Android* untuk proporsi navigasi dibuat lebih besar yaitu 15 – 25 % dari ukuran layar. Dengan demikian terdapat perbedaan yang harus diperhatikan dalam membangun *user interface* berbasis android, untuk menangani hal tersebut maka dalam penelitian ini membutuhkan tampilan grafis yang dapat menampilkan secara detail mengenai *user interface* yang dibangun yaitu dengan menggunakan HRCMS.

#### **3 METODE PENELITIAN**

Metode dalam penelitian ini berfokus pada 2 tahap awal yaitu tahap persiapan dan tahap perancangan. 2 tahapan ini menghasilkan rancangan *user interface* yang akan mempermudah dalam pembangunan sistem nantinya sebagaimana Gambar 1.

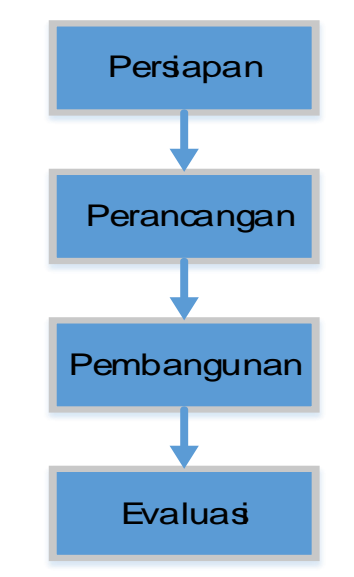

**Gambar 1. Prosedur Penelitian [18]**

Berdasaran Gambar 1 dapat dijelaskan bahwa pada tahap persiapan dilakukan identifikasi masalah yang berkaitan dengan *user interface* dan teknik pengumpulan data dengan melakukan wawancara terhadap 8 orang yang terdiri dari pimpinan, manajer proyek, HRD, *marketing* dan 4 orang *programmer* Tri-Niche Indonesia. Tahap perancangan dilakukan berdasarkan hasil yang didapatkan pada tahap persiapan yang kemudian dianalisis untuk memetakan rancangan solusi *user interface* yang akan dibangun. Kemudian pada tahap pembangunan yaitu melakukan pembangunan *user interface* berdasarkan kebutuhan pengguna yang *user frendly* menggunakan HRCMS. Tahap evaluasi dilakukan setelah pembangunan *user interface* maka tahap terakhir yaitu melakukan evaluasi ulang dengan demo *user interface* terhadap para pengguna aplikasi yaitu para pegawai Tri-Niche Indonesia.

# **4 HASIL DAN PEMBAHASAN**

*User interface* aplikasi yang dirancanga berisi fitur diantaranya menampilkan menul *login*, daftar kehadiran pegawai, dan detail informasi gaji serta bonus. *User interface* aplikasi HRCMS menghasilkan bentuk visual secara umum stuktur desain *user interface* yang nantinya diharapkan menjadi acuan untuk menciptakan desain *interface* fungsional untuk menciptakan pengalaman pengguna yang baik. Halaman *Login* sebagaimana Gambar 2.

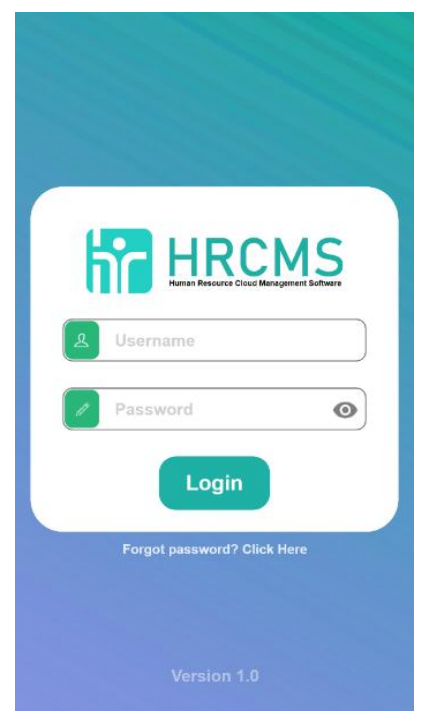

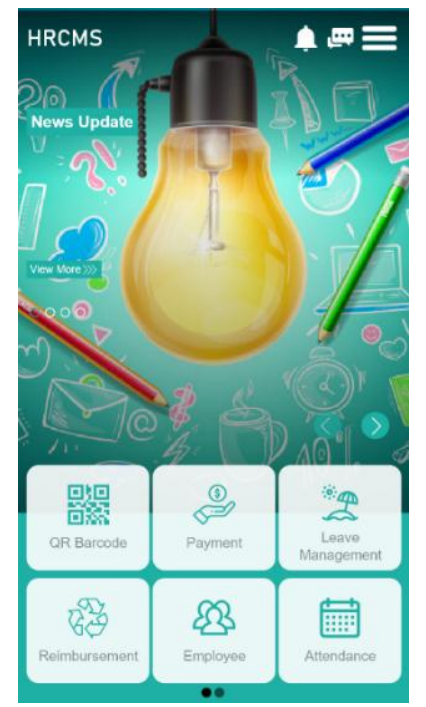

**Gambar 2. Tampilan Halaman** *Login* **Gambar 3. Tampilan Halaman Utama**

Gambar 2 merupakan halaman *login*. Pengguna memasukkan *username* dan *password* yang dimiliki. Apabila pengguna lupa terhadap *username* dan atau *password* maka dapat memanfaat kan fitur *forget password*. Gambar 3 menunjukkan tampilan halaman utama dimana *user* dapat melihat fitur-fitur apa saja yang tersedia dalam aplikasi. Halaman *notification* sebagaiaman Gambar 4.

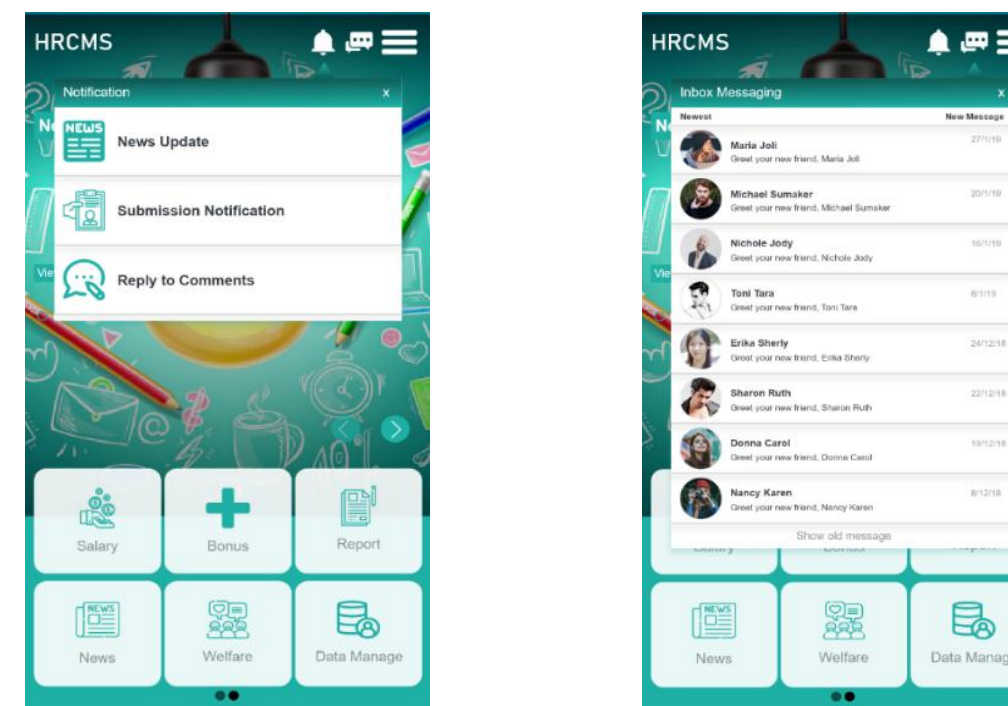

**Gambar 4. Tampilan Halaman** *Notification* **Gambar 5. Tampilan Halaman** *Inbox* 

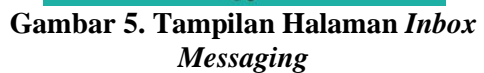

Gambar 4 menunjukkan tampilan ketika *user* memilih fitur *notification*. Apabila *user* memilih fitur *notification*.maka akan muncul 3 pilihan, yaitu *News Update*, *Submission Notification*, dan *Reply to Comments*. Pada fitur *News Update*, pegawai akan menerima pemberitahuan mengenai berita yang baru saja dipublikasikan. Fitur *Submission Notification*, pegawai akan menerima pemberitahuan apakah pengajuan yang dilakukan di terima atau di tolak oleh perusahaan. Pada fitur *Reply to Comments*, pegawai akan menerima pemberitahuan dari *user* lain yang membalas komentar status. Halaman *Inbox Messaging* sebagaiamana Gambar 5 menunjukkan tampilan ketika *user* memilih fitur *Inbox Messaging*. Apabila *user* memilih fitur tersebut maka akan muncul daftar nama yang pernah mengirimkan pesan pribadi kepada pemilik akun tersebut. Halaman Obrolan sebagaimana Gambar 6.

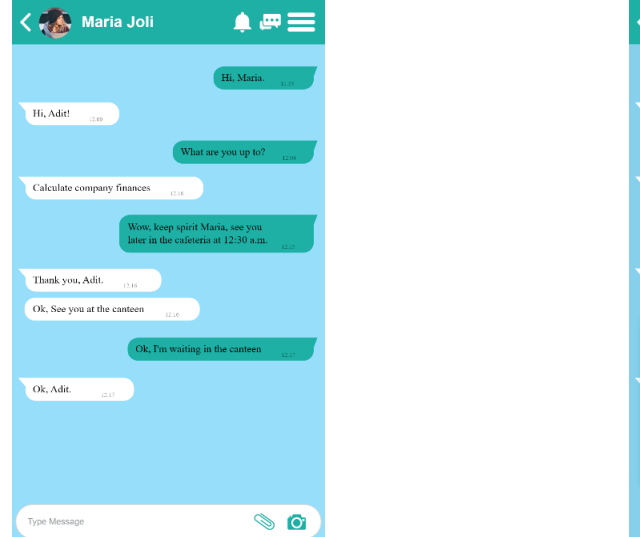

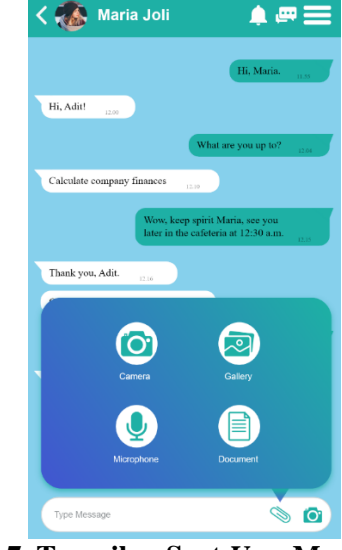

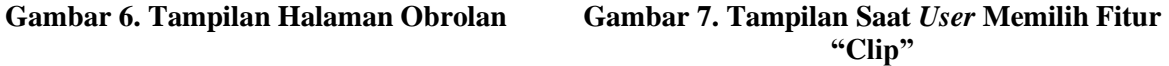

Gambar 6 menunjukkan tampilan ketika *user* memilih salah satu nama yang ada dalam *Inbox Messaging*. Apabila *user* memilih salah satu nama maka akan membuka halaman obrolan. Sedangkan pada Gambar 7 *user* akan mendapatkan fitur *"Clip"* digunakan untuk membuka lebih banyak lagi

fitur yang disediakan yaitu, *Camera* digunakan untuk mengambil gambar atau *video*. Halaman *Three Lines* sebagaimana 8.

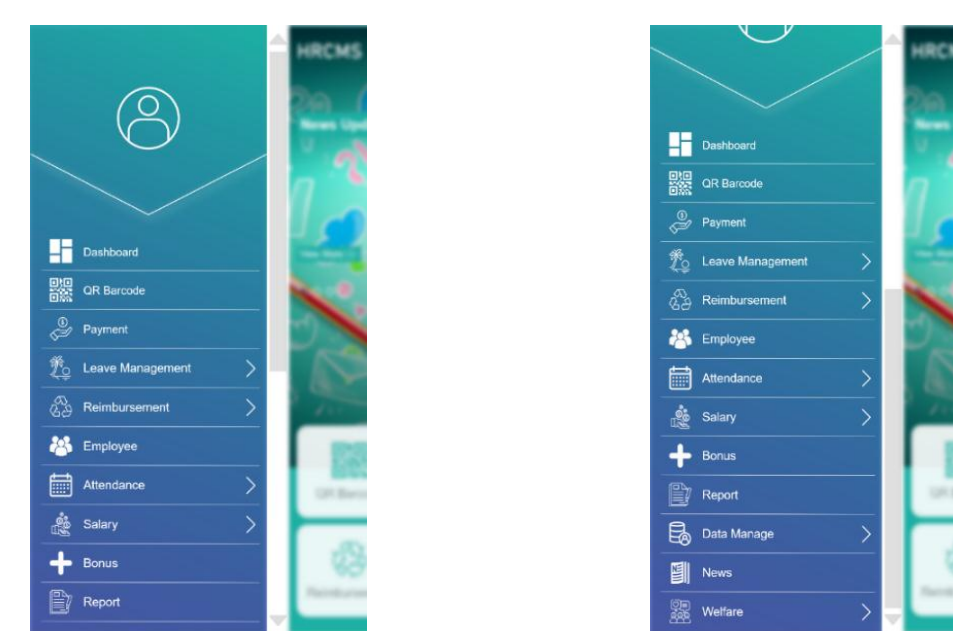

**Gambar 8. Tampilan Halaman Ketika** *User* **Membuka Fitur** *Three Lines*

**Gambar 9. Tampilan Halaman** *Three Lines* **Ketika Di** *Scroll Down*

Gambar 8 menunjukkan tampilan ketika *user* memilih fitur *Three Lines* yang berada di bagian pojok kanan atas. Apabila *user* memilih fitur tersebut maka akan menggeser halaman utama dan menampilkan fitur – fitur yang berada di halaman utama dalam sudut pandang samping. Sedangkan Gambar 9 menunjukkan tampilan ketika *user* melakukan *scroll down*. Apabila *user* melakukan hal tersebut maka akan menampilkan fitur – fitur secara lengkap. Halaman *QR Barcoden* sebagaimana Gambar 10.

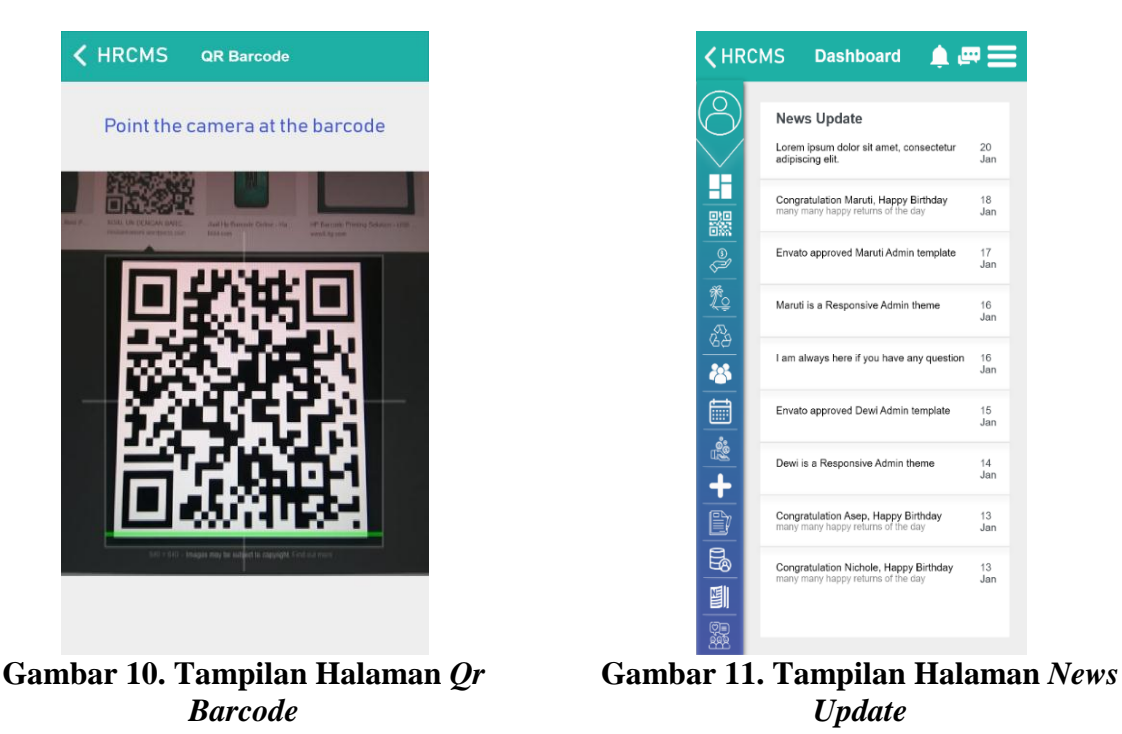

Gambar 10. menunjukkan tampilan ketika *user* memilih fitur *QR Barcode*. Apabila *user* memilih fitur tersebut maka akan secara otomatis mengaktifkan kamera *smartphone*. Fitur *QR Barcode* nantinya akan berguna untuk mengisi kehadiran pegawai. Gambar 11 menunjukkan tampilan ketika *user* memilih fitur *News Update*. Apabila *user* memilih fitur tersebut maka dapat melihat berita – berita baru atau berita – berita yang terdahulu. Halaman *Latest Posts* sebagaiamana Gambar 12.

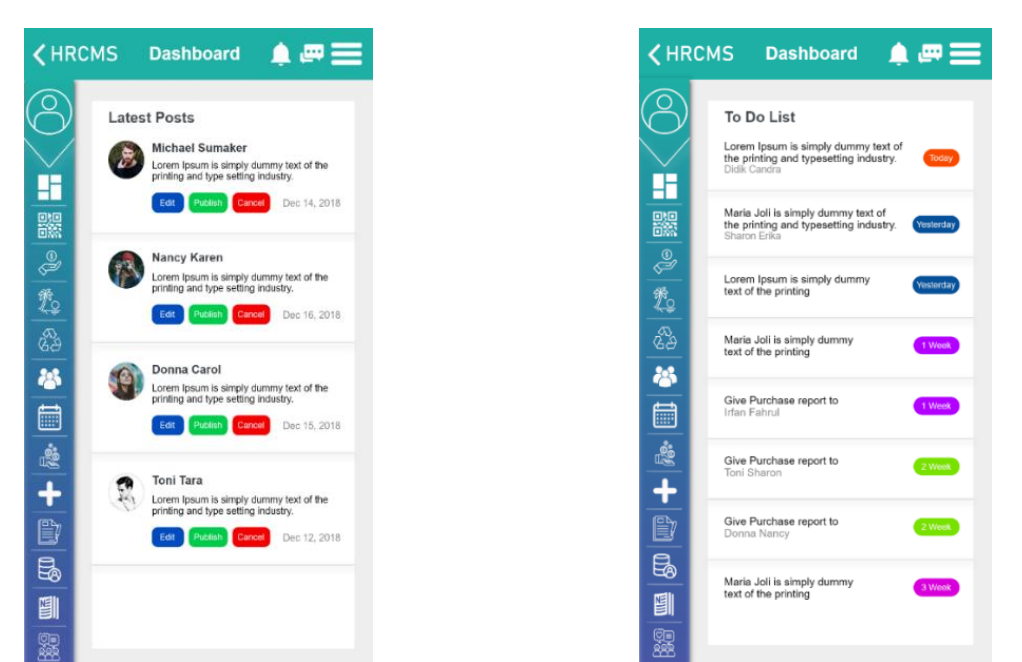

**Gambar 12. Tampilan Halaman** *Latest Posts* **Gambar 13. Tampilan Halaman** *To Do List*

Gambar 12 menunjukkan tampilan ketika *user* memilih fitur *Latest Post.* Apabila *user* memilih fitur tersebut maka dapat mengganti, memposting, dan membatalkan postingan terbaru atau postingan yang terdahulu. Gambar 13 menunjukkan tampilan ketika *user* memilih fitur *To Do List*. Apabila *user* memilih fitur tersebut maka dapat melihat daftar tugas – tugas pegawai yang telah dibuat dan harus dikerjakan pada suatu rentang waktu. Halaman *Progress Box* sebagaimana Gambar 14.

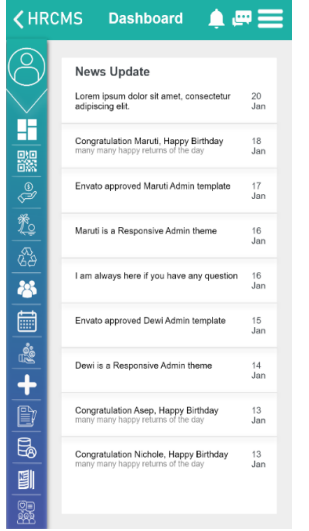

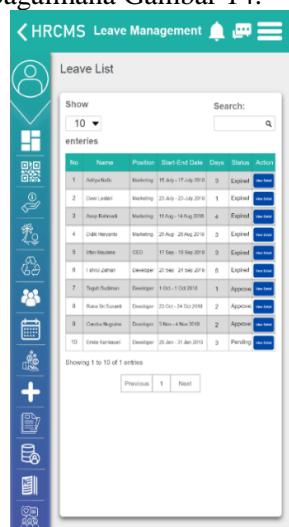

**Gambar 14. Tampilan Halaman** *Progress Box* **Gambar 15. Tampilan Halaman** *Leave*

**Management "***Leave List***"**

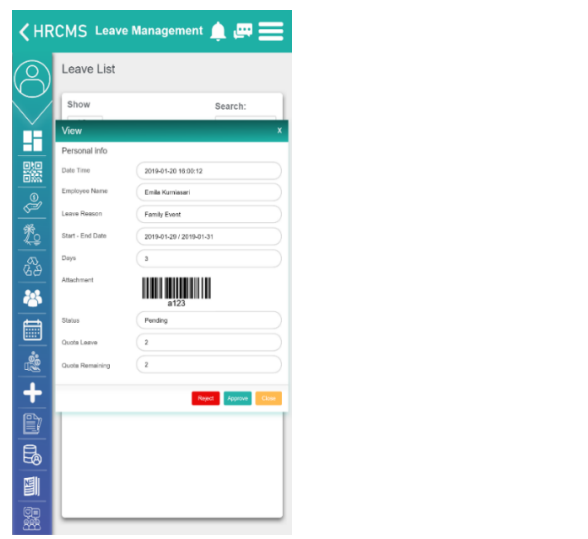

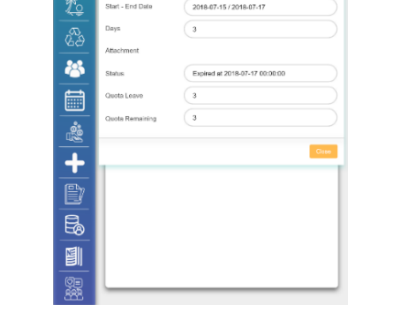

K HRCMS Leave Management ▲ 四三

Search

Leave List

F

**Gambar 16. Tampilan Halaman** *View* **Ketika Status Pending**

**Gambar 17. Tampilan Halaman** *View* **Ketika Status** *Expired*

Gambar 14 menunjukkan tampilan ketika *user* memilih fitur *Progress Box*. Apabila *user* memilih fitur tersebut maka dapat melihat kemajuan yang sudah dilakukan secara detail. Gambar 15 menunjukkan tampilan ketika *user* memilih fitur *Leave Management* bagian "*Leave List*"*.* 

Gambar 16 menunjukkan tampilan ketika *user* menekan *View Detail* pada bagian *Action*. Kemudian muncul halaman *View*. Pada halaman tersebut *admin* dapat melihat rincian lengkap permohonan cuti. *Admin* dapat memilih *Reject* sebagai menolak permohonan *user, Approve* sebagai menyetujui permohonan *user*, dan *Cancel* digunakan untuk menutup halaman *view.* Gambar 17 menunjukkan tampilan ketika *user* menekan *View Detail* pada bagian *Action.* Kemudian muncul halaman *View.* Apabila memilih nama yang sudah memiliki status *Expired,* maka hanya muncul detail permohonan yang sudah lama melakukan permohonan cuti dan telah disetujui oleh *admin*. Halaman *Leave Management "Off List*" sebagaimana Gambar 18.

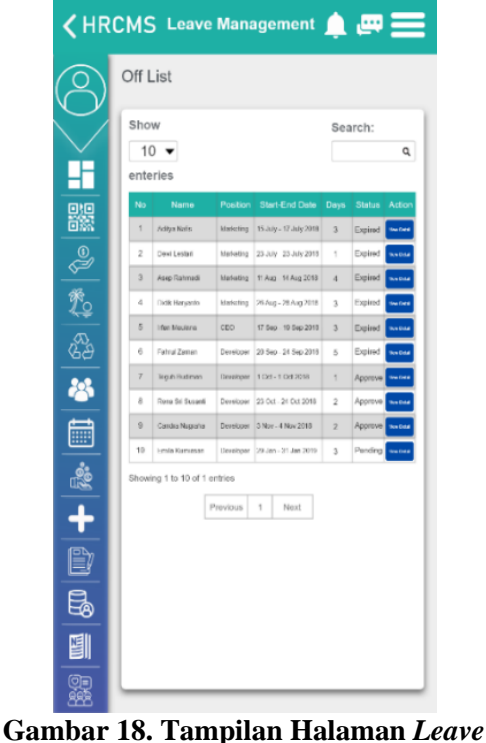

*Mangement "Off List"*

|     |                         |                                        |                        | $\bigwedge$ HRCMS Leave Management $\bigcap_{n\in\mathbb{N}}\mathbb{Z}^n$ |                     |                                                    |   |
|-----|-------------------------|----------------------------------------|------------------------|---------------------------------------------------------------------------|---------------------|----------------------------------------------------|---|
|     |                         | <b>Sick List</b>                       |                        |                                                                           |                     |                                                    |   |
|     | Show                    | 10<br>enteries                         |                        |                                                                           |                     | Search:                                            | Q |
| 鸓   | No                      | Name                                   | Position               | <b>Start-End Date</b>                                                     | <b>Days</b>         | <b>Stenus</b><br>Action                            |   |
|     | 1                       | Adiva Nafa-                            | Marketing              | 15 July - 17 July 2015                                                    | 3                   | Expired<br>ther Detail                             |   |
| 巴克品 | $\overline{\mathbf{z}}$ | Dowi Lusteri                           | Marketing              | 23 July - 23 July 2018                                                    | ï                   | Expired<br>des Cens                                |   |
|     | 3                       | Asso Rehmadi                           | Marketing              | 11 Aug - 14 Aug 2010                                                      | ż                   | Expired<br><b>No Deal</b>                          |   |
|     | ă.                      | <b>Data Hyryanto</b>                   | Marketing              | 26 Aug - 28 Aug 2018                                                      | 3                   | Expired                                            |   |
|     | 5                       | Irish Mexiene<br><b>Holtzal Zarean</b> | CHO                    | 17 Sep - 19 Sep 2013                                                      | $\overline{a}$      | Expired<br>es des                                  |   |
|     | e<br>7                  |                                        | Downinger              | 20 Nep - 24 Nep 2011                                                      | 5                   | Expired                                            |   |
| 28  | 8                       | Tegun Budmen<br>Renu 3 il Susanti      | Developer<br>Developer | 1 Oct 1 Oct 2018<br>23 Oct - 24 Oct 2018                                  | 1<br>$\overline{c}$ | Approve<br><b>kutAs</b><br>Approve<br>their Detail |   |
|     | $\theta$                | Centra Nugraha                         | Developer              | 3 Nov 4 Nov 2019                                                          | $\overline{z}$      | Лергоми                                            |   |
| Ħ   | 10                      | <b>Craite Karriasseri</b>              | Developer              | 20 Jan - 31 Jan 2019                                                      | <b>S</b>            | Pending<br>tes De                                  |   |
| ė   |                         | Showing 1 to 10 of 1 entries           |                        |                                                                           |                     |                                                    |   |
| t   |                         |                                        | Previous               | 1<br>Next                                                                 |                     |                                                    |   |
|     |                         |                                        |                        |                                                                           |                     |                                                    |   |
|     |                         |                                        |                        |                                                                           |                     |                                                    |   |
|     |                         |                                        |                        |                                                                           |                     |                                                    |   |
|     |                         |                                        |                        |                                                                           |                     |                                                    |   |

**Gambar 19. Tampilan Halaman** *Leave Mangement "Sick List"*

*Yudi Eko Windarto, Marfuah: Perancangan User Interface Human Resource Cloud Management Software Berbasis Android*

Gambar 18 menunjukkan tampilan ketika *user* memilih fitur *Leave Management* bagian*"Off List"*. Apabila *user* memilih fitur tersebut maka dapat melihat daftar – daftar nama yang sudah tidak aktif bekerja. Gambar 19 menunjukkan tampilan ketika *user* memilih fitur *Leave Management*  bagian*"Sick List"*. Fitur tersebut untuk melihat daftar – daftar nama yang melakukan permohonan izin sakit. Halaman *Reimbursement "Claim List*" sebagaiamana Gambar 20.

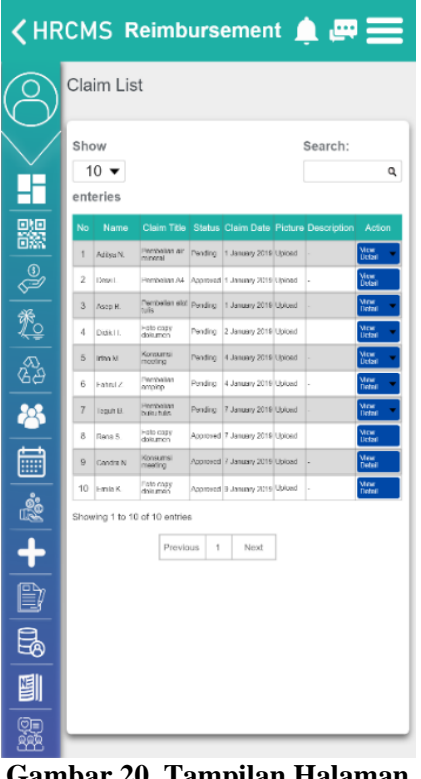

#### **Gambar 20. Tampilan Halaman** *Reimbursement "Claim List"*

|   | <b>KHRCMS Reimbursement 鱼甲三</b> |                                   |         |                                             |                                       |                |
|---|---------------------------------|-----------------------------------|---------|---------------------------------------------|---------------------------------------|----------------|
|   | Claim List                      |                                   |         |                                             |                                       |                |
|   | Show                            |                                   |         |                                             | Search:                               |                |
|   | 10 $\bullet$<br>enteries        |                                   |         |                                             |                                       | ۹              |
| 鸓 | No<br>Name                      | Claim Title                       |         |                                             | Status Claim Date Picture Description | Action         |
|   | 1<br>Asilya N                   | Pembrian art<br>mneral            |         | Asproved 1 January 2019 Uploed              |                                       | Vice<br>Debat  |
| O | 2<br>Dewi L.                    |                                   |         | Pembellan A4 Approved 1 January 2019 Uploed |                                       | Vice<br>Datai  |
|   | 3<br>Assp R.                    | Prembolism alaf   reading<br>tuls |         | 1 January 2019 Uploed                       |                                       | Vinny<br>Datud |
| 苋 | Didik H.<br>$\boldsymbol{A}$    | Felo copy<br>dokumeri             | Pencing | 2 January 2019 Uploed                       |                                       | Vine<br>Detai  |
|   | 5<br>frifam M.                  | Konsums:<br>meeting.              | Possing | 4 January 2019 Uplead                       |                                       | Vitar<br>Debid |
|   | 6<br>Fattral Z                  | Pentadian<br>amplop               | Pending | 4 January 2019 Ucloed                       |                                       | View<br>Datal  |
|   | 7<br>login R                    | Perdiction<br>buku tulis.         | Penting | 7 January 2019 Upload                       |                                       | Vice<br>Debit  |
|   | 8<br>Rotu S.                    | <b>Hoto copy</b><br>dokumen       |         | Approved 7 January 2019 Upload              |                                       | Www.<br>Debit  |
| ▦ | 9<br><b>Candra N</b>            | Konsums<br>monthst<br>Hotel copy  |         | Approved 7 January 2019 Uploed              |                                       | View<br>Datai  |
|   | 10<br>Fmia K                    | dokumen                           |         | Reproved D January 2019 Uploed              |                                       | May<br>Debit   |
|   | Showing 1 to 10 of 10 entries   |                                   |         |                                             |                                       |                |
| J |                                 | Previous                          | 1       | Next                                        |                                       |                |
|   |                                 |                                   |         |                                             |                                       |                |
|   |                                 |                                   |         |                                             |                                       |                |
|   |                                 |                                   |         |                                             |                                       |                |
|   |                                 |                                   |         |                                             |                                       |                |

**Gambar 22. Tampilan Saat** *Admin* **Telah Melakukan** *Approve*

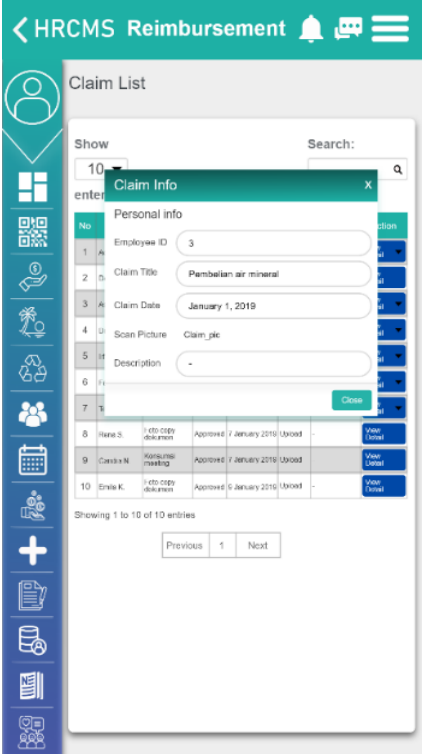

### **Gambar 21. Tampilan Halaman** *Claim Info*  **Ketika Memilih** *View* **Detail**

|        |                         |                    | $\zeta$ HRCMS Reimbursement $\spadesuit \blacksquare$ |                |                                            |           |                   |   |
|--------|-------------------------|--------------------|-------------------------------------------------------|----------------|--------------------------------------------|-----------|-------------------|---|
|        |                         |                    | Reimbursement                                         |                |                                            |           |                   |   |
|        | Show                    | $10 -$<br>enteries |                                                       |                |                                            | Search:   |                   | Q |
| 鸓      | No                      | Name               | <b>Reim Title</b>                                     |                | Status Reim Date Picture Description       |           | Action            |   |
|        | 1                       | Adilya N.          | <b>Flambelian air</b><br>minusal                      | Pending        | 1 January 2019 Upload                      |           | sferen<br>Cholusi |   |
| S      | $\overline{\mathbf{z}}$ | Dean L.            | <b>Flambelian A4</b>                                  |                | Approved 1 January 2019 Upload             | í.        |                   |   |
|        | 3                       | <b>Jose R.</b>     | tuin.                                                 |                | Fonbolan aid Fending 1 January 2019 Upload |           |                   |   |
| L      | 4                       | Didk H             | Foto copy<br>dolesened                                | Pending        | 2 January 2019 Upload                      | ÷         |                   |   |
| ద్దేష్ | 5                       | Ifan M.            | Konsernsi<br>meeting                                  | Pending        | 4 January 2019 Upload                      | i,        |                   |   |
|        | 6                       | Fahral Z.          | Pombolian<br>ergiop                                   | Pending        | 4 January 2019 Upload                      | í,        |                   |   |
|        | 7                       | liogun El.         | Flambulian<br>buku tulis                              | <b>Fending</b> | 7 January 2019 Upload                      |           |                   |   |
|        | 8                       | Rona S.            | Foto copy<br>dokumén                                  |                | Approved 7 January 2010 Upload             | $\bar{z}$ |                   |   |
|        | $\Omega$                | Condra N           | Konsernsi<br>monting                                  |                | Approved 7 January 2019 Upload             |           |                   |   |
|        | 10                      | Firste K.          | Foto ccey<br>dokumen                                  |                | Approved 5 January 2019 Upload             | ×         |                   |   |
|        |                         |                    | Showing 1 to 10 of 10 entries                         |                |                                            |           |                   |   |
| h,     |                         |                    | Previous                                              | 1              | Next                                       |           |                   |   |
|        |                         |                    |                                                       |                |                                            |           |                   |   |
|        |                         |                    |                                                       |                |                                            |           |                   |   |
|        |                         |                    |                                                       |                |                                            |           |                   |   |
|        |                         |                    |                                                       |                |                                            |           |                   |   |

**Gambar 23. Tampilan Halaman** *Reimbursement "Reimbursement List"*

Gambar 20 menunjukkan tampilan ketika *user* memilih fitur *Reimbursement* bagian*"Claim List"*. Apabila *user* memilih fitur tersebut maka dapat melihat daftar – daftar nama pegawai yang ingin melakukan permohonan klaim untuk membeli alat – alat kantor maupun barang lainnya. *Admin* dapat melihat nama pegawai yang melakukan permohonan*"Name". Claim Title* digunakan sebagai keterangan barang yang ingin di klaim atau dibeli. *Status* digunakan apabila permohonan pegawai tersebut sudah di setujui atau belum di setujui oleh *admin. Approve* digunakan sebagai *status* apabila permohonan pegawai tersebut sudah disetujui oleh *admin*, dan *Pending* digunakan sebagai *status*  apabila pegawai tersebut belum disetujui oleh *admin, Claim Date* digunakan sebagai waktu pegawai melakukan permohonan klaim barang. *Picture* digunakan untuk gambaran apa yang ingin di klaim oleh pegawai tersebut. *Description* digunakan sebagai keterangan detail barang yang ingin di klaim, dan *Action* digunakan *admin* untuk melihat lebih detail informasi permohonan klaim dan menyetujui permohonan.

Gambar 21 menunjukkan tampilan ketika *admin* memilih fitur *View Detail*. Apabila *admin* memilih fitur tersebut maka akan muncul detail informasi permohonan klaim yang diajukan oleh pegawai. Gambar 22 menunjukkan tampilan ketika *admin* melakukan *Approve* maka *Status* akan berubah menjadi *Approved.*

Sedangkan Gambar 23 menunjukkan tampilan ketika *user* memilih fitur *Reimbursement*  bagian*"Reimbursement List"*. Apabila *user* memilih fitur tersebut maka dapat melihat daftar – daftar nama pegawai yang ingin melakukan permohonan penggantian biaya. *Admin* dapat melihat nama pegawai yang melakukan permohonan*"Name". Reim Title* digunakan sebagai keterangan barang yang ingin biayanya akan diganti. Status digunakan apabila permohonan pegawai tersebut sudah di setujui atau belum di setujui oleh *admin. Approve* digunakan sebagai *status* apabila permohonan pegawai tersebut sudah disetujui oleh *admin*, dan *Pending* digunakan sebagai *status* apabila pegawai tersebut belum disetuju oleh *admin. Reim Date* digunakan sebagai waktu pegawai melakukan permohonan penggantian biaya. *Picture* digunakan untuk gambaran apa yang ingin biayanya akan diganti oleh pegawai tersebut. *Description* digunakan sebagai keterangan detail barang yang ingin di ganti biaya, dan *Action* digunakan *admin* untuk melihat lebih detail informasi permohonan penggantian biaya dan menyetujui permohonan. Halaman *Attendance "Full Time"* sebagaiamana Gambar 24.

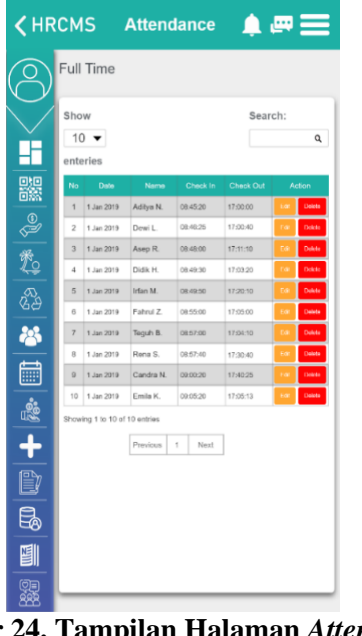

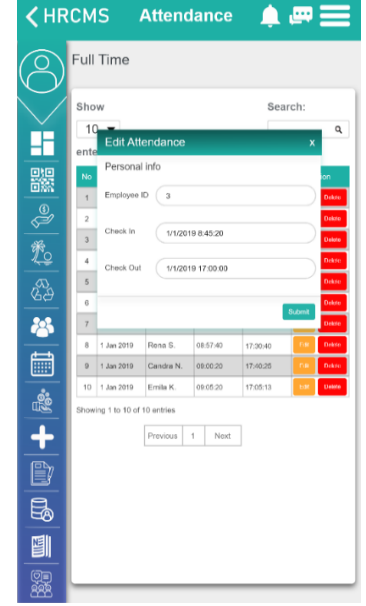

**Gambar 24. Tampilan Halaman** *Attendance "Full Time"*

**Gambar 25. Tampilan Halaman** *Edit Attendance* **Ketika Memilih** *Edit*

Pada Gambar 24 menunjukkan tampilan ketika *user* memilih fitur *Attendance* bagian*"Full Time"*. Apabila *user* memilih fitur tersebut maka dapat melihat daftar – daftar nama pegawai yang bekerja waktu penuh dan kehadiran pegawai. *Date* digunakan sebagai waktu yang tertera pada kalender. *Check In* digunakan sebagai waktu ketika pegawai tersebut sudah dating keperusahaan dan melakukan absensi. *Check Out* digunakan sebagai waktu ketika pegawai tersebut akan pulang dan melakukan absensi. *Action Edit* digunakan *admin* sebagai perubahan data absensi pegawai dan *Action Delete* digunakan *admin* untuk menghapus data absensi pegawai tersebut.

Pada Gambar 25 menunjukkan tampilan ketika *admin* memilih fitur *Edit.* Apabila *admin* memilih fitur tersebut maka akan muncul informasi detail pegawai saat melakukan absensi dan *admin*  dapat mengubah data *Check In* dan *Check Out* pegawai tersebut. Halaman *Attendance "Part Time"* sebagaimana Gambar 26.

|     |      |                               | <b>KHRCMS Attendance</b> |           |           | ▁▄▄                 |  |
|-----|------|-------------------------------|--------------------------|-----------|-----------|---------------------|--|
|     |      | Part Time                     |                          |           |           |                     |  |
|     | Show | $10 -$<br>enteries            |                          |           | Search:   | Q                   |  |
| 器   | No   | Date                          | Namo                     | Check In  | Check Out | Action              |  |
|     | 1    | 1 Jan 2019                    | Donna C.                 | 08:40:20  | 10:30:00  | Delete              |  |
|     | 2    | 1 Jan 2019                    | Maria J.                 | 08:43:25  | 16:40:40  | Delete              |  |
| 品致品 | 3    | 1 Jan 2019                    | Asep R.                  | 08:48:00  | 17:11:10  | Dololo              |  |
|     | 4    | 1 Jan 2019                    | Didik H.                 | 08:49:30  | 17:03:20  | Delete              |  |
|     | 5    | 1 Jan 2019                    | Irfan M.                 | 08:49:50  | 17:20:10  | <b>Doloro</b>       |  |
|     | 6    | 1 Jan 2019                    | Fahrul Z                 | 08:55.00  | 17:05:00  | <b>Doloto</b><br>E6 |  |
| 28  | 7    | 1 Jan 2019                    | Toguh B.                 | 08:57:00  | 17:04:10  | Delivery            |  |
|     | 8    | 1 Jan 2019                    | Rena S.                  | 08:57:40  | 17:30:40  | <b>Doleto</b>       |  |
| Ē   | g    | 1 Jan 2019                    | Candra N.                | 09:00:20  | 17:40:25  | Dolote              |  |
|     | 10   | 1 Jan 2019                    | Emila K.                 | 09:05:20  | 17:05:13  | Rd<br>Delete        |  |
|     |      | Showing 1 to 10 of 10 entries |                          |           |           |                     |  |
| 一起  |      |                               | Previous                 | 1<br>Noxt |           |                     |  |
|     |      |                               |                          |           |           |                     |  |
|     |      |                               |                          |           |           |                     |  |
|     |      |                               |                          |           |           |                     |  |
|     |      |                               |                          |           |           |                     |  |

**Gambar 26. Tampilan Halaman** *Attendance "Part Time"*

| <b><hrcms< b=""></hrcms<></b> |                                 | <b>Salary</b>                   |                        | ▲罒亖                     |  |
|-------------------------------|---------------------------------|---------------------------------|------------------------|-------------------------|--|
|                               | Full Time                       |                                 |                        | <b>Add New Salary</b>   |  |
|                               | Show                            |                                 |                        | Search:                 |  |
|                               | 10                              |                                 |                        | a                       |  |
|                               | <b>Update Salary</b><br>enterie |                                 |                        | $\overline{\mathbf{x}}$ |  |
| 器<br>No                       | Name                            | Deal Lestari                    |                        | sion                    |  |
| 1                             | Ad                              |                                 |                        | Oukde                   |  |
| $\overline{2}$                | Salary<br>De                    | Rp. 5.000.000                   |                        | Oukida                  |  |
| 3<br>禿                        | Asi                             |                                 | Save changes<br>Close  | Oakla                   |  |
| 4<br>5                        | Did<br>Irfan Maufana            |                                 |                        | Deksle<br>Drikde        |  |
| නි<br>ශීපි<br>s               | Fahrul Zaman                    | Fip. 5.000.000<br>Pp. 3.500.000 | Full Time<br>Full Time | Dakita                  |  |
| 品<br>y                        | Teguh Budiman                   | Rp. 4.000.000                   | Full Time              | <b>Delote</b>           |  |
| s                             | Rena Sri Susanti                | Fp. 5.500.000                   | Full Time              | Dake                    |  |
| 噩<br>9                        | Candra Nugraha                  | Fp. 2.500.000                   | Full Time              | Drinke                  |  |
| 10                            | Emila Kurnissari                | Fp. 8.000.000                   | Full Time              | <b>Listers</b>          |  |
| ė                             | Showing 1 to 10 of 10 entries   |                                 |                        |                         |  |
| t                             | Previous                        | 1                               | Next                   |                         |  |
|                               |                                 |                                 |                        |                         |  |
|                               |                                 |                                 |                        |                         |  |
| B                             |                                 |                                 |                        |                         |  |
| 톜                             |                                 |                                 |                        |                         |  |
|                               |                                 |                                 |                        |                         |  |

**Gambar 28. Tampilan Halaman** *Update Salary* **Ketika Memilih** *Edit*

| <b>KHRCMS</b> |                  |                               | <b>Salary</b> |                         | ▲ 罒亖                  |
|---------------|------------------|-------------------------------|---------------|-------------------------|-----------------------|
|               |                  | Full Time                     |               |                         | <b>Add New Salary</b> |
|               | Show<br>enteries | $10 \bullet$                  |               | Search:                 | ۹                     |
| 器             | No               | Name                          | <b>Salary</b> | <b>Duration of Work</b> | Action                |
|               | 1                | Aditya Nafis                  | Rp. 7.500.000 | Full Time               | <b>Dates</b><br>ωī    |
| S             | $\overline{2}$   | Dawi Lestari                  | Rp. 5.000.000 | Full Time               | Delete<br>Edit        |
|               | 3                | Asop Rahmadi                  | Ro. 7,500.000 | <b>Full Time</b>        | Delete<br>п.          |
| L.            | $\ddot{a}$       | Didik Haryanto                | Rp. 5,000.000 | Full Time               | ы<br>Dekto            |
|               | 5                | Irfan Maulana                 | Rp. 5,000.000 | Full Time               | Delete                |
|               | 6                | Fahrul Zaman                  | Rp. 3.500.000 | Full Time               | пu<br>Dekto           |
|               | $\overline{z}$   | Teguh Budiman                 | Rp. 4.000.000 | Full Time               | Delete<br>d.          |
|               | 8                | Rena Sri Susanti              | Rp. 5,500.000 | Full Time               | Delete<br>bit         |
| ▦             | 9                | Candra Nugraha                | Rp. 2,500.000 | Full Time               | Delete<br>Edit        |
|               | 10               | Emila Kurniasari              | Rp. 8,000.000 | Full Time               | tш<br>Dokes           |
| e.            |                  | Showing 1 to 10 of 10 entries |               |                         |                       |
| 4)            |                  | Previous                      | 1<br>Next     |                         |                       |
|               |                  |                               |               |                         |                       |
|               |                  |                               |               |                         |                       |
|               |                  |                               |               |                         |                       |
|               |                  |                               |               |                         |                       |

**Gambar 27. Tampilan Halaman** *Salary "Full Time"*

|               |                                       |                                           | 1 ime                          |                        |                                                      |
|---------------|---------------------------------------|-------------------------------------------|--------------------------------|------------------------|------------------------------------------------------|
| <b>KHRCMS</b> |                                       |                                           | <b>Salary</b>                  |                        | ▲ 罒亖                                                 |
|               |                                       | Full Time                                 |                                |                        | <b>Add New Salary</b>                                |
|               | Show<br>10                            | <b>Add New Salary</b>                     |                                | Search:                | ۹<br>x                                               |
| 鸓             | enterie<br>No<br>1                    | Employee<br>Namo (ID)<br>Ad               | Employee ID                    |                        | zion<br>Dololo                                       |
| や             | $\overline{z}$<br>$\mathfrak{F}$<br>4 | Selery<br>De<br>Asi<br>Did                | Salary                         | Cose                   | <b>Tiebobo</b><br>Delete<br>Submit<br><b>Diskuti</b> |
| 兔名            | 6<br>6                                | Irfan Maulana<br>Frènd Zamen              | Rp. 5.000.000<br>Rp. 3.500.000 | Full Time<br>Full Time | Datche<br>o.<br>Did(4)<br>ba                         |
| 品             | 7<br>8                                | Teguh Budiman<br>Rena Sri Susanti         | Rp. 4.000.000<br>Ro. 5.500.000 | Full Time<br>Full Time | <b>Dakes</b><br>Est<br>Delete<br>Col                 |
|               | $\overline{2}$<br>10                  | Candra Nugraha<br>Emila Kurriasari        | Rp. 2.500.000<br>Rp. 8.000.000 | Full Time<br>Full Time | Date:<br>Üθ<br>ĒЭ<br><b>Delete</b>                   |
|               |                                       | Showing 1 to 10 of 10 entries<br>Previous | f.<br>Next                     |                        |                                                      |
|               |                                       |                                           |                                |                        |                                                      |
|               |                                       |                                           |                                |                        |                                                      |
|               |                                       |                                           |                                |                        |                                                      |
|               |                                       |                                           |                                |                        |                                                      |

**Gambar 29. Tampilan Halaman** *Add New Salary*

Gambar 26 menunjukkan tampilan ketika *user* memilih fitur *Attendance* bagian *"Part Time"*. Apabila *user* memilih fitur tersebut maka dapat melihat daftar – daftar nama pegawai yang bekerja paruh waktu dan kehadiran pegawai. *Date* digunakan sebagai waktu yang tertera pada kalender. *Check In* digunakan sebagai waktu ketika pegawai tersebut sudah dating keperusahaan dan melakukan absensi. *Check Out* digunakan sebagai waktu ketika pegawai tersebut akan pulang dan melakukan

absensi. *Action Edit* digunakan *admin* sebagai perubahan data absensi pegawai dan *Action Delete*  digunakan *admin* untuk menghapus data absensi pegawai tersebut.

Halaman *Salary "Full Time"* pada Gambar 27 menunjukkan tampilan ketika *user* memilih fitur *Salary* bagian "*Full Time*". Apabila *user* memilih fitur tersebut maka dapat melihat daftar – daftar nama pegawai yang bekerja penuh waktu. *Salary* digunakan untuk melihat gaji pegawai yang sudah ditambahkan. *Duration of Work* digunakan untuk melihat pegawai yang bekerja secara penuh. *Action Edit* digunakan admin sebagai perubahan data gaji pegawai dan *Action Delete* digunakan admin untuk menghapus data pegawai tersebut. Pada Gambar 28 menunjukkan tampilan ketika admin memilih fitur Edit. Apabila admin memilih fitur tersebut maka akan muncul informasi detail nama pegawai dan jumlah gaji karyawan. Gambar 29 menunjukkan tampilan ketika admin memilih fitur Add New Salary. Apabila admin memilih fitur tersebut maka akan muncul Employee Name dan Salary yang dapat diisi. Halaman Salary "Part Time" sebagaimana Gambar 30.

| <b><hrcms< b=""></hrcms<></b> |                  |                               | <b>Salary</b>  |                         | ▲ @ 三                 |
|-------------------------------|------------------|-------------------------------|----------------|-------------------------|-----------------------|
|                               |                  | Part Time                     |                |                         | <b>Add New Salary</b> |
|                               | Show<br>enteries | $10 -$                        |                | Search:                 | Q                     |
| 器                             | No               | Name                          | Salary         | <b>Duration of Work</b> | Action                |
|                               | $\mathbf{I}$     | <b>Maria Joli</b>             | Pa. 3.500.000  | Part Time               | <b>Dates</b>          |
|                               | $\overline{2}$   | Michael Sumaker               | Pp. 2.000.000  | Part Time               | <b>Defense</b>        |
| $\frac{2}{3}$                 | 3                | Dorna Card                    | Plp. 3.500.000 | Part Time               | <b>Date for</b>       |
|                               | d.               | Nancy Karen                   | Plp. 4.000.000 | Part Time               | <b>Culture</b>        |
|                               | 6                | Shanon Ruth                   | Pp. 4.500.000  | Part Time               | Delete                |
|                               | 6                | Erka Sherly                   | Pa. 3.500.000  | Part Time               | <b>Custom</b>         |
| 昌                             | 7                | <b>Tory Taxa</b>              | Rp. 2.500.000  | Part Time               | Delete                |
|                               | 8                | Nichola Jody                  | Rp. 3.500.000  | Part Time               | Deter                 |
| ▦                             | 9                | Nadine Chandra                | Rp. 2.500.000  | Part Time               | Dolor                 |
|                               | 10               | Tatang Sutarman               | Rp. 4.000.000  | Ppft Timo               |                       |
|                               |                  | Showing 1 to 10 of 10 entries |                |                         |                       |
|                               |                  | Previous                      | $\bar{\gamma}$ | Nost                    |                       |
|                               |                  |                               |                |                         |                       |
|                               |                  |                               |                |                         |                       |
|                               |                  |                               |                |                         |                       |
|                               |                  |                               |                |                         |                       |

**Gambar 30. Tampilan Halaman** *Salary "Part Time"*

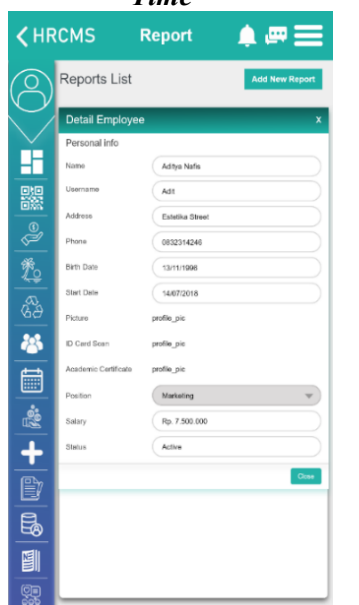

**Gambar 32. Tampilan Halaman** *Detail Employee* **Ketika Memilih** *View Detail*

| <b>THRCMS</b> |                  |                               | <b>Report</b> |               | $\blacksquare$ $\blacksquare$ $\blacksquare$ |
|---------------|------------------|-------------------------------|---------------|---------------|----------------------------------------------|
|               |                  | <b>Reports List</b>           |               |               | <b>Add New Report</b>                        |
|               | Show<br>enteries | $10 -$                        |               |               | Search:<br>a                                 |
| 器             | No               | Name                          | Start Date    | Salary        | Action                                       |
|               | 1                | Aditya Nafis                  | 118/2018      | Rp. 7.500.000 | <b>View Detail</b><br>Dekite                 |
|               | $\bar{z}$        | Dewi Lesteri                  | 11/9/2018     | Rp. 5.000.000 | View Driss<br><b>Delia</b>                   |
| ●絶想           | $\mathfrak{I}$   | Aseo Rahraadi                 | 18/9/2018     | Rp. 7.500.000 | <b>View Delail</b><br><b>Didit</b>           |
|               | $\overline{a}$   | Didik Haryanto                | 29/9/2018     | Rp. 5.000.000 | War Date<br><b>Grant</b>                     |
|               | 5                | <b>Irlan Maulana</b>          | 05/10/2018    | Rp. 5.000.000 | <b>Wow Dotal</b><br>Dekite                   |
|               | 6                | Fahrul Zaman                  | 15/10/2018    | Rp. 3.500.000 | View Delail<br>Dekite                        |
| 昌             | z                | Toguh Budiman                 | 25/10/2018    | Rp. 4.000.000 | <b>View Datas</b><br><b>DUES</b>             |
|               | a                | Rana Sri Susanti              | 07/11/2018    | Rp. 5.500.000 | View Deteil<br>Delise                        |
| 篇             | $\Omega$         | Candra Nugraha                | 27/11/2010    | Rp. 2.500.000 | View Detsi<br><b>Delive</b>                  |
|               | 10               | Emila Kurniasari              | 17/12/2018    | Rp. 8.000.000 | <b>Viax Data</b><br><b>Dukau</b>             |
|               |                  | Showing 1 to 10 of 10 entries |               |               |                                              |
| ╋             |                  | Previous                      | 1<br>Noxt     |               |                                              |
| §             |                  |                               |               |               |                                              |
| e             |                  |                               |               |               |                                              |
|               |                  |                               |               |               |                                              |
|               |                  |                               |               |               |                                              |

**Gambar 31. Tampilan Halaman** *Report*

| <b><hrcms< b=""></hrcms<></b> |                                                                                                    | <b>Report</b>                                         | 美国三                                                                                         |
|-------------------------------|----------------------------------------------------------------------------------------------------|-------------------------------------------------------|---------------------------------------------------------------------------------------------|
|                               | Reports List                                                                                                    |                                                       | <b>Add New Report</b>                                                                       |
| 鼹<br>\$ 10                    | Show<br>10<br>ente<br>Personal info<br>No<br>Name<br>1<br>$\overline{z}$<br>Start Date<br>3<br>4<br>Salary<br>s | <b>Add New Report</b><br>Name<br>Start Dote<br>Salary | Search:<br>Q<br>X<br>уń.<br>Dekto<br>Dekto<br>Dekto<br><b>Custom</b><br>Dekto               |
| is.                           | $\ddot{\circ}$<br>7<br>Rena Sri Susanti<br>8                                                                    | 07/11/2018                                            | Coard<br>Submit<br>Dakto<br>Rp. 5.500.000<br>Dekto<br>View Detai                            |
| ê                             | Candra Nugraha<br>$\Omega$<br>Emila Kumiasari<br>10                                                             | 27/11/2018<br>17/12/2018                              | Rp. 2.500.000<br>View Cretal<br>Dekto<br>Rp. 8.000.000<br><b>View Ortal</b><br><b>Dekto</b> |
| ╋                             | Showing 1 to 10 of 10 entries                                                                                   | Previous<br>1                                         | Next                                                                                        |
| ♦                             |                                                                                                    |                                                       |                                                                                             |
| ⋣                             |                                                                                                    |                                                       |                                                                                             |
|                               |                                                                                                    |                                                       |                                                                                             |

**Gambar 33. Tampilan Halaman** *Add New Report*

Gambar 30 menunjukkan tampilan ketika *user* memilih fitur *Salary* bagian *"Part Time"*. Apabila *user* memilih fitur tersebut maka dapat melihat daftar – daftar nama pegawai yang bekerja paruh waktu. Halaman *Report* Gambar 31 menunjukkan tampilan ketika user memilih fitur *Report*. Apabila user memilih fitur tersebut maka dapat melihat daftar – daftar nama pegawai yang dilaporkan*. Start Date* digunakan untuk melihat waktu ketika pegawai di laporkan. Salary digunakan untuk melihat gaji pegawai yang dilaporkan*. View Detail* digunakan sebagai melihat informasi secara detail pegawai yang dilaporkan dan *Action Delete* digunakan *admin* untuk menghapus data pegawai tersebut*.*

Pada Gambar 32 menunjukkan tampilan ketika *admin* memilih fitur *View Detail.* Apabila *admin* memilih fitur tersebut maka akan muncul informasi detail nama pegawai yang dilaporkan. Gambar 33 menunjukkan tampilan ketika *admin* memilih fitur *Add New Report*. Apabila *admin* memilih fitur tersebut maka akan muncul *Name*, *Start Date*, dan *Salary* yang dapat diisi. Halaman *Employee* sebagaimana Gambar 34.

|                    | <b>KHRCMS</b>                                |                             |               | <b>Employee</b>              |                      |                       |                                        |             |
|--------------------|----------------------------------------------|-----------------------------|---------------|------------------------------|----------------------|-----------------------|----------------------------------------|-------------|
|                    | <b>Employee List</b>                         |                             |               |                              |                      |                       | <b>Add New Employee</b>                |             |
|                    | Show<br>$10 -$<br>enteries                   |                             |               |                              |                      |                       | Search:                                | Q           |
| 鼺                  | Employee<br>No                               | Name                        | <b>Corder</b> | <b>Position</b>              | <b>Girth</b>         | Start<br>Date         | <b>Salary</b>                          | Action      |
|                    | $\alpha$<br>1                                | Adha N                      | Mee           | Morvering                    | Ag20                 | $\frac{347.13}{2018}$ | Rp. 7 (00.000)                         | Vee         |
| $rac{1}{\sqrt{2}}$ | 5<br>$\overline{2}$                          | Don't.                      | <b>Women</b>  | Maketing                     | Nay 14               | Jan 17                | Rp. 5.000.000                          | Vice        |
|                    | 3<br>$\mathbb{N}$                            | Ang R                       | MA            | Mariwing                     | March 24             | <b>Jan 11</b>         | Rp. 7.500.000                          | Viru        |
|                    | 10<br>$\overline{4}$<br>$\ddot{\phantom{1}}$ | <b>Ciclic H</b><br>Irlin M. | Mar<br>Mer    | <b>Marketing</b><br>Security | 故兰<br>Dec 19.        | Feb 14                | Rp. 5.000.000<br>Feb 24, Rp. 5.000.000 | View<br>Ver |
| ℰ                  | 5<br>22<br>6                                 | Februl Z.                   | Men           | Developer                    | 想                    | Fid: 20.              | Rp. 3.500.000                          | View        |
| 移                  | 24<br>7                                      | Tepuh B.                    | ue            | Developen                    | $Fab$ <sub>150</sub> | <b>动容</b>             | Rp. 4 000 000                          | Vew         |
|                    | $\overline{\mathcal{R}}$<br>$\bar{B}$        | Rorsa S.                    | Women         | Downlopen                    | March 4              | $^{A_0Q, 6}_{2016}$   | Rp. 5.500.000                          | View        |
| 靊                  | 6Ó<br>9                                      | Centra N                    | Mar           | Developer                    | Nov 10.<br>1985      | Nov 20                | Re 2.500.000                           | View        |
|                    | 34<br>10                                     | Emia K                      | <b>Women</b>  | Doveloper                    | $rac{0.15}{2000}$    | Doc 14                | Rp. 8.000.000                          | Ven         |
| <b>B</b>           | Showing 1 to 10 of 10 entries                |                             |               |                              |                      |                       |                                        |             |
| +                  |                                              |                             | Previous      | $\overline{1}$               | Next                 |                       |                                        |             |
| B                  |                                              |                             |               |                              |                      |                       |                                        |             |
| 6                  |                                              |                             |               |                              |                      |                       |                                        |             |
|                    |                                              |                             |               |                              |                      |                       |                                        |             |
|                    |                                              |                             |               |                              |                      |                       |                                        |             |

|               | HR Edit Employee            | x                                       |
|---------------|-----------------------------|-----------------------------------------|
|               | Personal info               |                                         |
|               | Name                        | Aditya Nafis                            |
|               | Userramo                    | Adt                                     |
|               | Password                    | <b>Update Password</b>                  |
|               | Address                     | Scelarno Helle Street                   |
| 器             | Phone                       | +628544363579                           |
|               | Birth Date                  | August 26, 1994                         |
|               | Gender                      | Man<br>٠                                |
| 品数品           | Stert Dete                  | January 13, 2018                        |
|               | Picture                     | Choose File                             |
|               | ID Card Scan                | Choose File                             |
| PS.           | Academic Certificate        | Choose File                             |
| m             | Positions                   | Marketing<br>÷                          |
|               | Duration Of Work            | Full Time                               |
|               | Salary                      | Rp. 7.500.000                           |
| $\frac{1}{2}$ | Overtime Cost               |                                         |
| Ì             | Status                      | <b>ACTIVE</b>                           |
|               | Quota Leave<br>3            | Validity<br>2018-07-17 until 2018-07-19 |
|               | Quote Off<br>$\overline{c}$ | Validity<br>2018-09-20 until 2018-09-22 |
|               | Quota Sick<br>5             | Validity<br>2018-12-12 until 2018-12-13 |
|               |                             | Submit                                  |

**Gambar 36. Tampilan Halaman** *Edit Employee* **Ketika Memilih** *Edit*

|            | $\zeta$ HRCMS Employee $\bullet$ $\blacksquare$ |                                         |  |
|------------|-------------------------------------------------|-----------------------------------------|--|
|            | <b>Detail Employee</b>                          | x                                       |  |
|            | Personal info                                   |                                         |  |
|            | Name                                            | Aditya Nafis                            |  |
|            | Usomame                                         | Adit                                    |  |
|            | Address                                         | Scekarno Hatta Street                   |  |
| 器          | Phone                                           | +628544363579                           |  |
|            | <b>Birth Date</b>                               | August 26, 1994                         |  |
|            | Gender                                          | Man                                     |  |
| 2 to       | Start Date                                      | January 13, 2018                        |  |
| යි<br>ශ්රි | Pictura                                         |                                         |  |
|            | ID Card Scan                                    |                                         |  |
| 昌          | Academic Certificate                            |                                         |  |
| þ          | Positions                                       | Marketing                               |  |
|            | Duration Of Work                                | Full Time                               |  |
| <b>最</b> : | Salary                                          | Ro. 7.500.000                           |  |
| ∔          | Overtime Cost                                   |                                         |  |
| È          | <b>Status</b>                                   | ACTIVE                                  |  |
|            | Quota Leave<br>$\overline{3}$                   | Validity<br>2018-07-17 until 2018-07-19 |  |
| 5          | Quota Off<br>$\overline{z}$                     | Validity<br>2018-09-20 until 2018-09-22 |  |
| 真          | Quota Sick<br>Ś                                 | Validity<br>2018-12-12 until 2018-12-13 |  |
|            |                                                 | Cicoe                                   |  |

**Gambar 34. Tampilan Halaman** *Employee* **Gambar 35. Tampilan Halaman** *Detail Employee* **Ketika Memilih** *View*

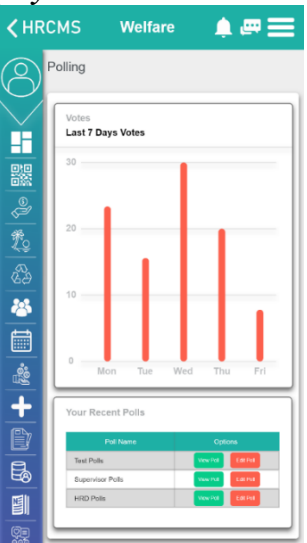

**Gambar 37. Tampilan Halaman** *Welfare "Polling"*

Pada Gambar 34 menunjukkan tampilan ketika *user* memilih fitur *Employee.* Apabila *user* memilih fitur tersebut maka dapat melihat daftar – daftar nama pegawai. *Employee ID* digunakan untuk mengetahui nomor identitas pegawai. *Gender* digunakan untuk mengetahui jenis kelamin pegawai. *Position* digunakan untuk mengetahui posisi pegawai dalam perusahaan. *Birth* digunakan untuk mengetahui tanggal lahir pegawai. *Start Date* digunakan untuk mengetahui pertama kali

pegawai bekerja dalam perusahaan. *Salary* digunakan untuk mengetahui gaji yang diterima pegawai dan *Action* digunakan *admin* untuk bertindak. Gambar 35 menunjukkan tampilan ketika *admin* memilih fitur *View.* Apabila *admin* memilih fitur tersebut maka akan muncul informasi detail pegawai yang dipilih. Gambar 36 menunjukkan tampilan ketika *admin* memilih fitur *Edit.* Apabila *admin* memilih fitur tersebut maka akan muncul informasi detail pegawai dan *admin* dapat merubah data pegawai yang dipilih.

Halaman *Welfare "Polling"* Gambar 37 menunjukkan tampilan ketika *user* memilih fitur *Welfare "Polling".* Apabila user memilih fitur tersebut maka dapat melihat hasil *Votes* yang telah dilakukan selama 7 hari terakhir dan dapat melihat daftar *Polls* yang sudah pernah dilakukan*. View Poll* digunakan untuk melihat detail *polling* yang dilakukan dan *Edit Poll* digunakan untuk mengubah data *polling* yang dilakukan*.* Halaman *Welfare "Survey*" sebagaimana Gambar 38.

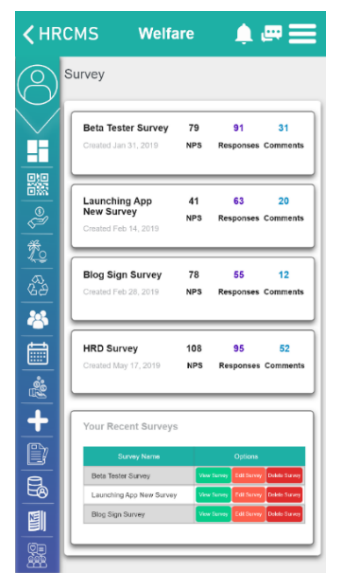

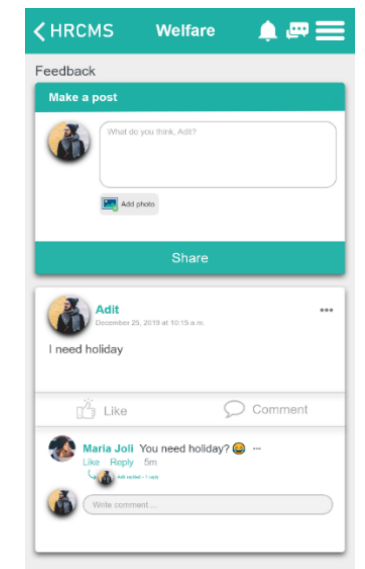

**Gambar 38. Tampilan Halaman** *Welfare "Survey"*

**Gambar 39. Tampilan Halaman** *Welfare "Feedback"*

Pada Gambar 38 menunjukkan tampilan ketika *user* memilih fitur *Welfare "Survey".* Apabila *user* memilih fitur tersebut maka dapat melihat hasil *Survey* yang telah dilakukan dan dapat melihat daftar *Surveys* yang sudah pernah dilakukan. *View Survey* digunakan untuk melihat detail *survey* yang dilakukan. *Edit Survey* digunakan untuk mengubah data *survey* yang dilakukan dan *Delete Survey* digunakan untuk menghapus *survey* yang dipilih. Pada Gambar 39 menunjukkan halaman *Welfare "Feedback*". Apabila *user* memilih fitur tersebut maka dapat melihat status pegawai maupun *admin*  dan dapat membalas maupun menyukai status yang dipilih*.* Halaman Bonus sebagaimana terlihat pada Gambar 40.

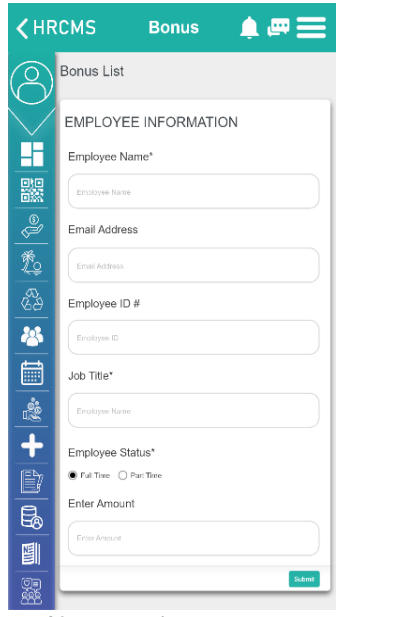

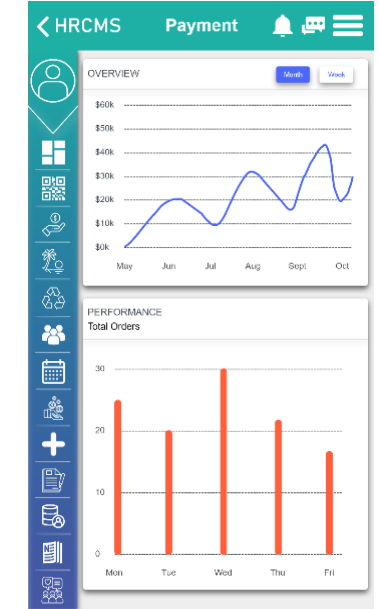

**Gambar 40. Tampilan Halaman Bonus Gambar 41. Tampilan Halaman** *Payment*

Pada Gambar 40 menunjukkan tampilan ketika *user* memilih fitur *Bonus.* Apabila *user* memilih fitur tersebut maka dapat memberikan upah tambahan diluar gaji yang dibayarkan kepada pegawai. Pada Gambar 41 menunjukkan tampilan ketika *user* memilih fitur *Payment.* Apabila *user* memilih fitur tersebut maka dapat melihat kegiatan keuangan dalam perusahaan tersebut, baik pada pembayaran keluar maupun dalam perusahaan. Halaman *News* sebagaimana Gambar 42.

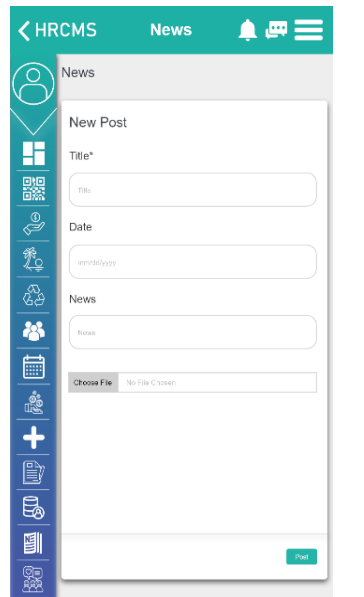

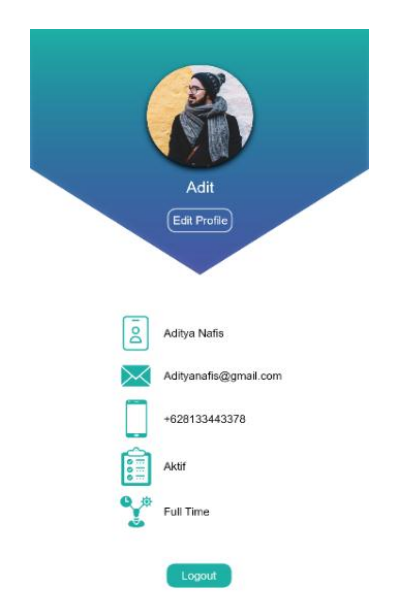

**Gambar 42. Tampilan Halaman** *News* **Gambar 43. Tampilan Halaman** *Profile*

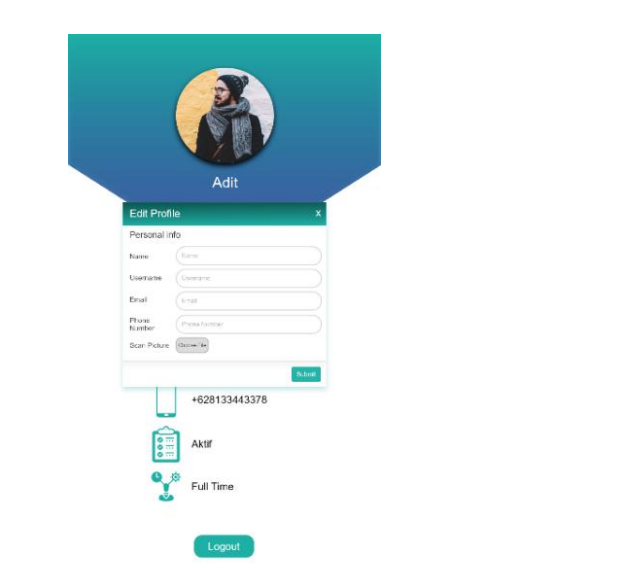

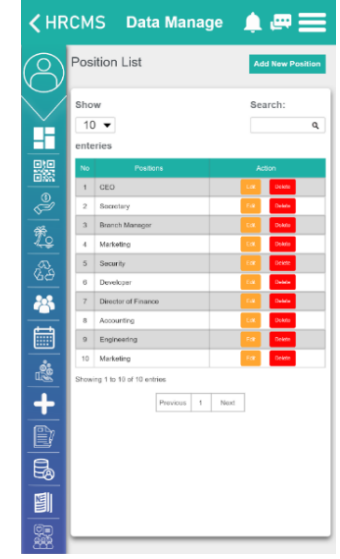

**Gambar 44. Tampilan Halaman** *Pop Up Edit Profile*

**Gambar 45. Tampilan Halaman** *Data Manage "Position List"*

Pada Gambar 42 menunjukkan tampilan ketika *user* memilih fitur *Payment.* Apabila *user* memilih fitur tersebut maka dapat membuat berita atau pengumuman di perusahan agar dapatdilihat oleh seluruh karyawan di dalam perusahaan yang akan tampil pada halaman *dashboard* atau halaman utama dalam aplikasi. Gambar 43 menunjukkan tampilan ketika *user* memilih fitur *Profile.* Apabila *user* memilih fitur tersebut makadapat melihat data akun yang sudah diisi saat membuat akun. Pada fitur ini *user* dapat melakukan *Logout*. Gambar 44 menunjukkan tampilan ketika *user* memilih fitur *Edit Profile* maka akan muncul *pop up* apabila *user* ingin merubah data. Halaman *Data Manage "Position List"* sebagaimana Gambar 45*.* Apabila *user* memilih fitur tersebut maka dapat melihat daftar posisi pekerjaan yang dibutuhkan oleh perusahaan. *Add New Position* digunakan untuk menambahkan posisi pekerjaan yang dibutuhkan. *Edit* digunakan untuk merubah nama posisi pekerjaan yang sudah ada. *Delete* digunakan untuk menghapus data nama posisi yang ada dalam daftar. Tampilan halaman *Add New Position* sebagaimana Gambar 46.

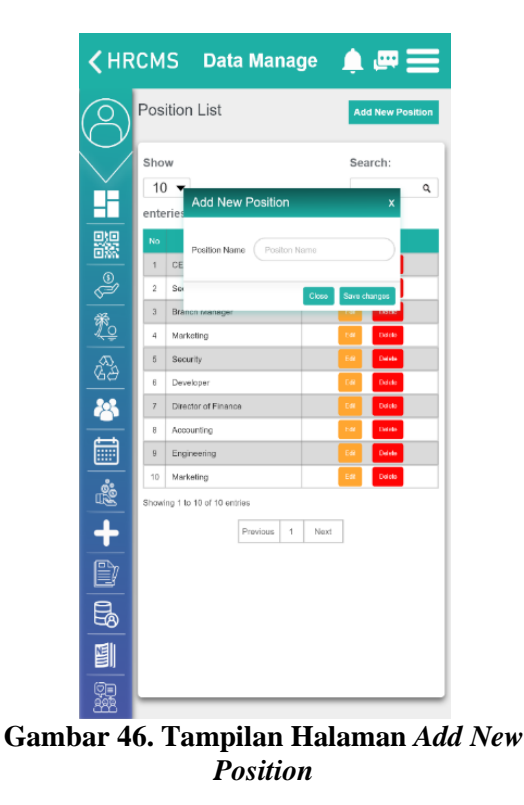

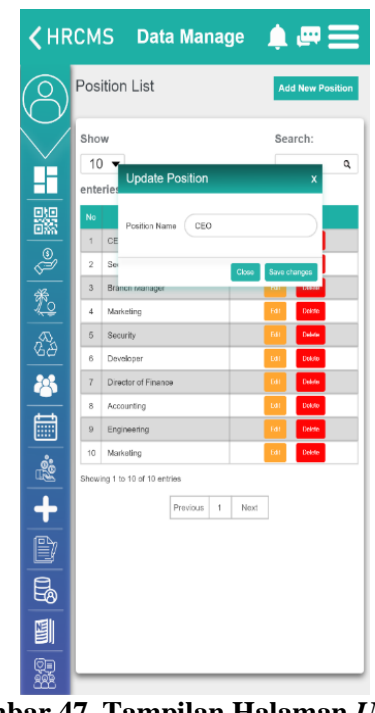

**Gambar 47. Tampilan Halaman** *Update Position*

Pada Gambar 46 menunjukkan tampilan ketika *admin* memilih fitur *Add New Position.* Apabila *admin* memilih fitur tersebut maka akan muncul *Position Name* yang akan ditambahkan. Gambar 47 menunjukkan tampilan ketik a*admin* memilih fitur *Edit*. Apabila *admin* memilih fitur tersebut maka akan muncul halaman *Update Position* yang dimana berisikan *Position Name* yang dapat dirubah. Halaman *Data Manage "Allowance List"* sebagaimana Gambar 48.

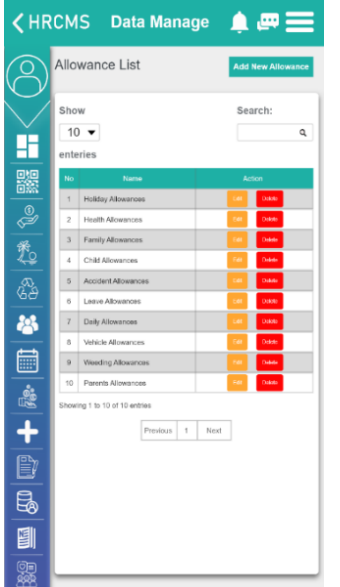

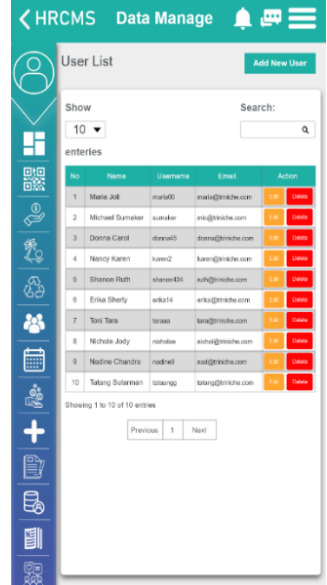

**Gambar 48. Tampilan Halaman** *Data Manage "Allowance List"*

| <b>〈HRCMS</b> Data Manage ▲ 四三 |                                                                                                    |  |
|--------------------------------|----------------------------------------------------------------------------------------------------|--|
|                                | User List<br><b>Add New User</b>                                                                                                    |  |
|                                | Search:<br>Show<br>10 <sub>1</sub><br>Q<br><b>Add New User</b><br>x<br>enter                                                                               |  |
| 鸓                              | Personal info<br>No<br>Username<br>Usemame<br>1<br>Name<br>Name<br>$\overline{2}$<br>si oliv                                                               |  |
| $\frac{1}{2}$                  | Password<br>Password<br>3<br>4<br>Email<br>Email                                                                                                    |  |
| ஃ<br>28                        | 5<br>Role<br>Role<br>6<br>44<br><b>Status</b><br>Status<br>$\overline{7}$<br>بهري                                                                          |  |
|                                | $\theta$<br>Submit<br>$\overline{9}$<br>Nadine Chandra<br>nadnet<br>nadi@triniche.com<br>10<br>Tatang Sutarman<br>tatang@triniche.com<br>Detet<br>tataangg |  |
| $\frac{1}{\frac{1}{2}}$        | Showing 1 to 10 of 10 entries<br>Provious<br>$\bar{\gamma}$<br>Next                                                                                        |  |
| B                              |                                                                                                    |  |
|                                |                                                                                                    |  |
|                                |                                                                                                    |  |

**Gambar 50. Tampilan Halaman** *Add New User* **Gambar 51. Tampilan Halaman** *Edit User*

**Gambar 49. Tampilan Halaman** *Data Manage "User List"*

|               | <b>〈HRCMS</b> Data Manage 鱼四三                                                                                                    |
|---------------|----------------------------------------------------------------------------------------------------|
|               | User List<br><b>Add New User</b>                                                                                                    |
|               | Search:<br>Show<br>$10 -$<br>Q<br><b>Edit User</b><br>×<br>enter                                                                                    |
| 器             | Personal info<br>No.<br>Username<br>maria00<br>1<br>Name<br>Maria Joli<br>$\overline{\mathbf{z}}$                                                   |
| $\frac{1}{2}$ | Password<br><b>Uodate Password</b><br>dete<br>3<br>4<br>Email<br>maria@triniche.com<br>5                                                            |
| \$<br>25      | Role<br>1<br>6<br>ł<br><b>Status</b><br>$\overline{z}$<br>8<br>Submit                                                                               |
|               | $\Omega$<br>Nadine Chandra<br>redine0<br>naciatimiche com<br><b>Data</b><br>E.<br>10<br>Tatang Sutarman<br>tatano@triniche.com<br>Delet<br>tataanoo |
| B.            | Showing 1 to 10 of 10 entries                                                                                                    |
| Ŧ             | Previous<br>Next<br>4                                                                                                    |
| ₿             |                                                                                                    |
| Ę,            |                                                                                                    |
| 画             |                                                                                                    |
|               |                                                                                                    |

Gambar 48. menunjukkan tampilan ketika *user* memilih fitur *Data Manage "Allowance List".* Apabila *user* memilih fitur tersebut maka dapat melihat daftar tunjangan yang didapatkan pegawai dari perusahaan. *Add New Allowance* digunakan untuk menambahkan tunjangan baru. *Edit* digunakan untuk merubah nama tunjangan yang sudah ada. *Delete* digunakan untuk menghapus data nama tunjangan yang ada dalam daftar.

Pada Gambar 49 menunjukkan tampilan ketika *user* memilih fitur *Data Manage "User List".* Apabila *user* memilih fitur tersebut maka dapat melihat daftar data *admin* yang sudah terdaftar. *Username* digunakan untuk nama singkat yang diinginkan. *Email* digunakan untuk mengirimkan

pesan kepada seluruh akun pegawai yang sudah terdaftar. *Add New User* digunakan untuk menambahkan data *admin* baru. *Edit* digunakan untuk merubah data *admin* yang sudah ada. *Delete*  digunakan untuk menghapus akun *admin* yang ada dalam daftar. Gambar 50 menunjukkan tampilan ketika *admin* memilih fitur *Add New User.* Apabila *admin* memilih fitur tersebut maka akan muncul informasi yang dapat diisi oleh *admin* yang ingin ditambahkan. Gambar 51 menunjukkan tampilan ketika *admin* memilih fitur *Edit.* Apabila *admin* memilih fitur tersebut maka akan muncul halaman *Edit User* yang berisikan data lengkap *admin* yang dipilih dan *admin* lainnya dapat merubah data *admin.*

# **5 KESIMPULAN**

Adapun kesimpulan dalam penelitian ini diantaranya, pembangunun *user interface* aplikasi pemantauan data pegawai menggunakan HRCMS menggambarkan secara jelas mengenai fitur sistem. Pembangunan *user interface* menggunakan HRCMS membantu dalam pemenuhan kebutuhan pengguna secara detil. *User interface* pemantauan data pegawai yang dibangun menggunakan HRCMS sebagai pendukung dalam pembangunan aplikasi yang nantinya dapat digunakan sebagai acuan. *User Interface* yang sederhana berdasarkan prinsip *User Interface Design* dapat memudahkan para pegawai dalam penggunaan aplikasi seperti melakukan pengajuan cuti dengan mudah.

### **REFERENSI**

- [1] Tri-Niche Inspiring Social Awareness Throught IT. [Online] Available at : *[https://www.tri](https://www.tri-niche.com/id/tentang-kami/)[niche.com/id/tentang-kami/](https://www.tri-niche.com/id/tentang-kami/)* [Diakses 15 8 2020].
- [2] A. Nurlifa, S. Kusumadewi, dan Kariyam., "Analisis Pengaruh *User Interface* Terhadap Kemudahan Pengunaan Sistem Pendukung Keputusan Seorang Dokter". *Prosiding SNATIF* (1). 333-340, 2014.
- [3] Y. Adhipratama, T. Sagirani and P. Kartikasari., "Perancangan Antarmuka Pengguna Dengan Metode Lean Ux Pada Website Hello Work Dinas Tenaga Kerja Kabupaten Pasuruan," *JSIKA*, vol. 7, 2018.
- [4] Alomari, H. W., Ramasamy, V., Kiper, J. D., & Potvin, G. (2020). A User Interface (UI) and User eXperience (UX) evaluation framework for cyberlearning environments. *Holiyon.* 1-18.
- [5] A. A. Pratama, P. Sudarmaningtyas, S. H. E. Wulandari., "User Interface/User Experience Dengan Metode Google Design Sprint Dan A/B Testing Pada Website Startup Qtaaruf," *JSIKA* Vol. 7, No. 4, 2018
- [6] W. Wibawanto and R. Nugrahani., "Desain Antarmuka (User Interface) Pada Game Edukasi," Jurnal Imajinasi, p. 60, 2018.
- [7] I. Santosa., Interaksi Manusia dan Komputer, Yogyakarta: *Andi*, 2004.
- [8] A. Mursyidah, I. Aknuranda and H. M. Az-Zahra., "Perancangan Antarmuka Pengguna Sistem Informasi Prosedur Pelayanan Umum Menggunakan Metode Design Thinking (Studi Kasus: Fakultas Ilmu Komputer Universitas Brawijaya)," *Jurnal Pengembangan Teknologi Informasi dan Ilmu Komputer*, vol. 3, pp. 3931-3938, 2019
- [9] R. Layona, dan B. Yulianto,. "Aplikasi pencarian informasi dan lokasi tempat makan pada perangkat mobile berbasis android". *Jurnal Teknologi dan Sistem Informasi*, 2(2), 9-16, 2016.
- [10] F. A. Handiman, dan G.G. Sembada., "Perancangan User Interface Aplikasi Mobile Pasar Kampus". *eProceedings of Art & Design,* 2016.
- [11] T. Chandra., "Evaluasi User Interface Desain Sistem Informasi Perpustakaan Pada Perguruan Husni Thamrin Medan". Jurnal TIMES, 2015.
- [12] B. Shneiderman and C. Plasant, Designing User Interface, United States of America: Pearson Education Inc., 2005.
- [13] J. Preece, Y. Rogers dan H. Sharp, Interaction Design: Beyond Human-Computer Interaction, Chichester, UK: *John Wiley & Sons*, 2015.
- [14] The U.S. Department of Health and Human Services; The U.S. General Services Administration, Research-Based Web Design & Usability Guidelines, Washington DC: *U.S. Government Printing Office*, 2006.
- [15] A. Assila, K. M. d. Oliveira dan H. Ezzedine, "Standardized Usability Questionnaires: Features and Quality Focus," *Electronic Journal of Computer Science and Information Technology,* vol. 6,

no. 1, pp. 15-31, 2016.

- [16] D. Chasanidou, A. A. Gasparini and E. Lee, "Design Thinking Methods and Tools for Innovation," in *HCI International*, Los Angeles, 2015.
- [17] G. Pandusarani, A. H. Brata dan E. M. A. Jonemaro, "Analisis User Experience Pada Game CS:GO dengan Menggunakan Metode Cognitive Walkthrough dan Metode Heuristic Evaluation," *Jurnal Pengembangan Teknologi Informasi dan Ilmu Komputer,* vol. 2, pp. 940- 950, 2018
- [18] Karim, N. A., Shukur, Z., & AL-banna AbedElkarim M. (2020). UIPA: User authentication method based on user interface preferences for account recovery. *Journal of Information Security and Applications.* 52, pp 1-14.